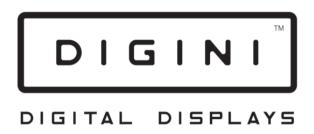

# **DDT** Digital Display Totem

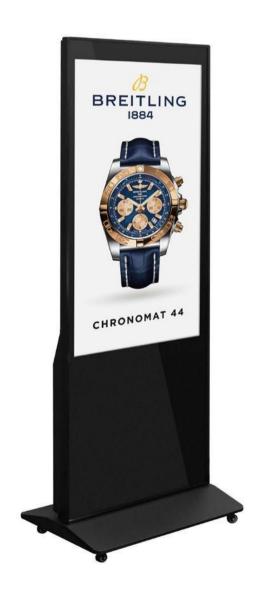

**User Manual** 

# **Table of contents**

| Assembly guide                  | 2  |
|---------------------------------|----|
| Remote control guide            | 3  |
| Quick start guide               | 4  |
| Updating content via USB        | 5  |
| Updating content via LedArt app | 6  |
| Additional LedArt features      | 9  |
| Digital screen system settings  | 15 |
| Unit specifications             | 21 |
| FAQ                             | 22 |

Digini is a registered trademark of the parent company UK Point of Sale Group Limited (company number 03833656)

## Assembly guide

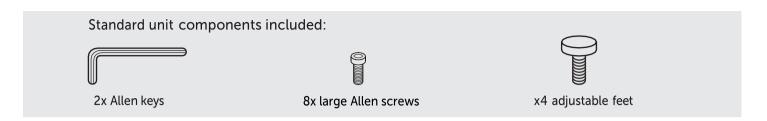

Screw each of the four adjustable feet underneath the base

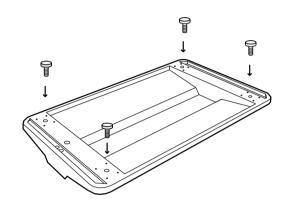

Screw in the eight Allen screws to securely fix the screen and the base together

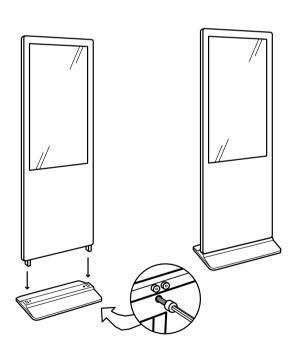

Underneath base: 8 screws total

## Remote control guide

Enter the system settings by using a remote. The function of the remote control buttons is as follows:

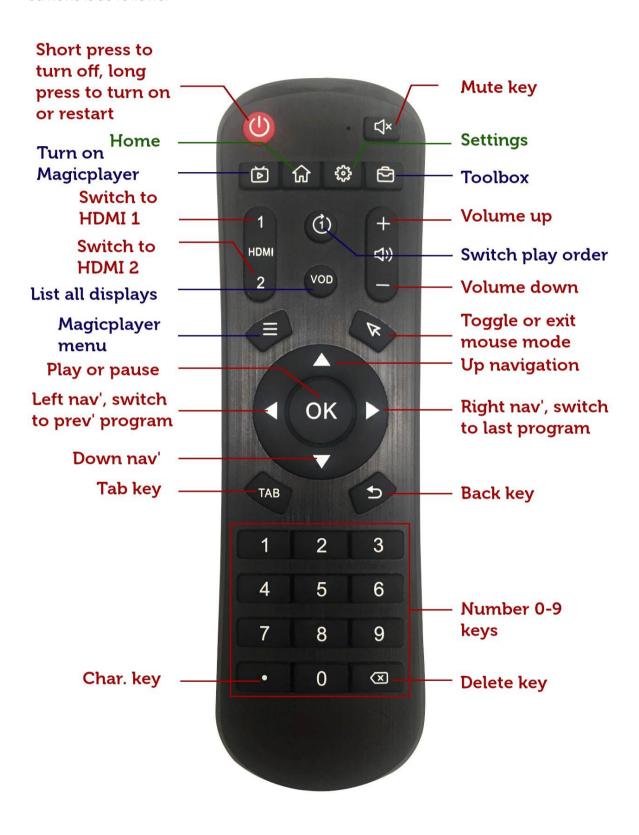

## **Quick start guide**

There is a default slideshow loaded to the machine. To update this, use the "Turn on Magicplayer" button on the remote control and then press the "Magicplayer menu" button to enter the system settings:

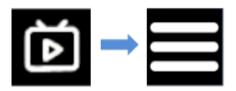

The Magicplayer interface is as follows:

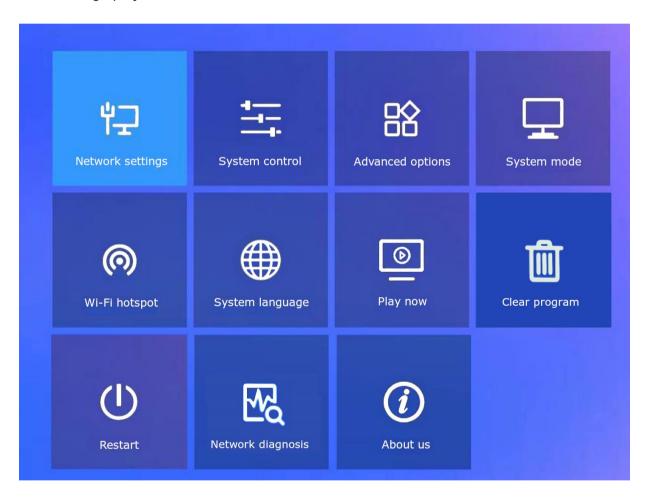

Select "Clear program" to remove the default slideshow.

You will now see the following Magicplayer home screen, which is the default when no slideshow is loaded.

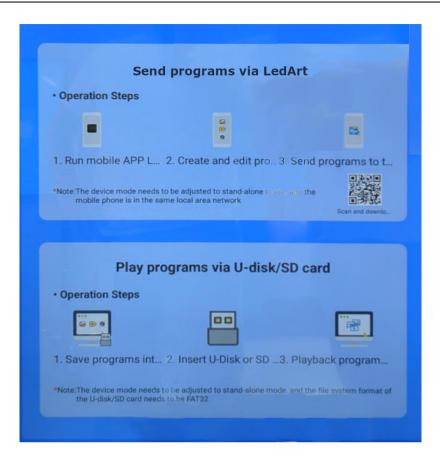

See the following pages for instructions on how to either update content via USB plugand-play, or how to update content via the LedArt mobile app.

## **Updating content via USB**

The quickest way to get started with your screen is to store videos and images in your USB stick. Once plugged in, they will automatically play in a loop.

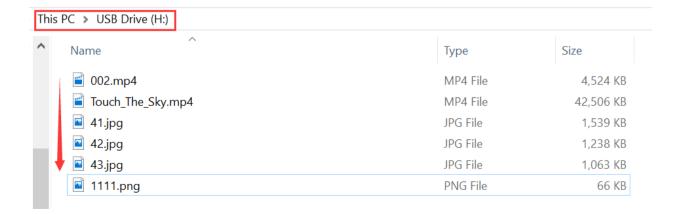

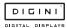

## Updating content via LedArt mobile app

Required phone system: Android 4.0 and above or iOS 7.0 and above

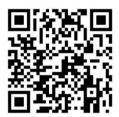

#### LedArt installation

Users can scan the QR code to download the LedArt app, or search for "LedArt" downloads in Google Play Store. After downloading the app to your phone, you can install it by default

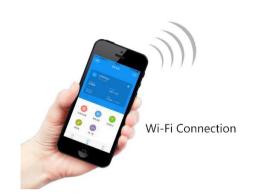

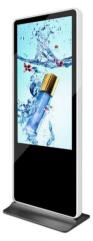

LCD Screen

#### Digital screen Wi-Fi connection

Magicplayer turns on Wi-Fi hotspot on your digital screen

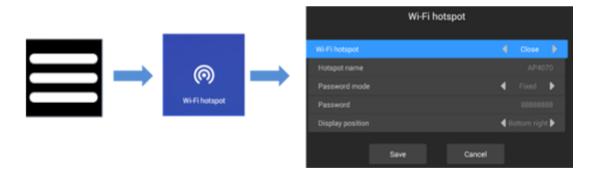

Press the menu key on the remote control, select Wi-Fi hotspot, and select "open" to turn on the Wi-Fi hotspot.

At this point, you will see the machine's hotspot name, and a default password (which can be changed).

Note: If you use a network cable to connect to the LAN, skip this step.

#### LedArt Wi-Fi connection

Open the LedArt app on your mobile phone. Select the "Device" section (along the bottom of the screen), click "Find device", and then connect the corresponding Wi-Fi hotspot. You can then return to the LedArt app home page.

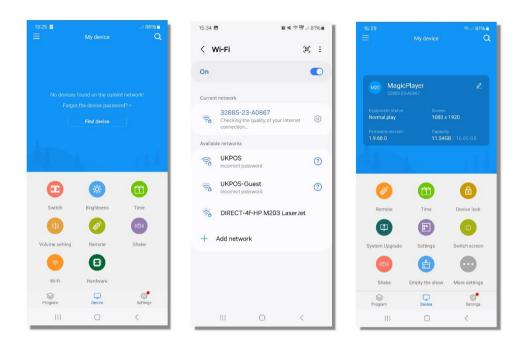

You can also connect to a Wi-Fi hotspot in your phone's "Settings" WLAN.

## To create a new program

Select the "Program" section (along the bottom of the screen), click "New Display" then "Add". This will allow you to add content. You can also rename the screen if necessary.

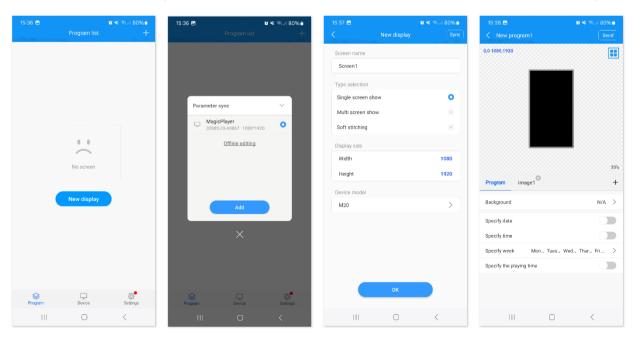

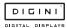

## Add images and/or video

Click the "+" on the right to add a video or image. You can then manually enlarge the area if required, and then click the "+" at the below left to add multiple images or videos. Your pictures and video are played in a loop.

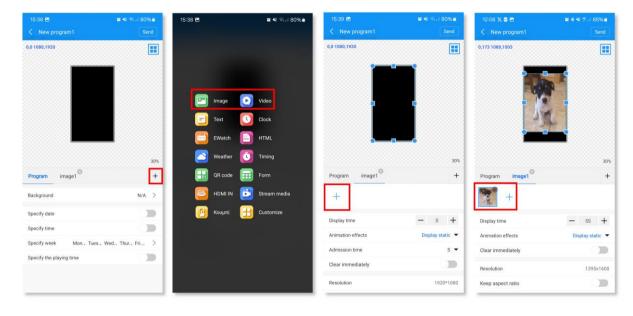

- Once content is added for your program, press send (at the top right of the screen). This transfers the display to the unit, and you're free to walk away.
- If you want to display multiple programs, return to the program list, where you can add and send multiple programs.

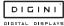

## **Additional LedArt features**

#### Add text

Click "+" on the right to add a text area, then enlarge the text area in the simulation display area, and then enter the text to be played in the text input box below.

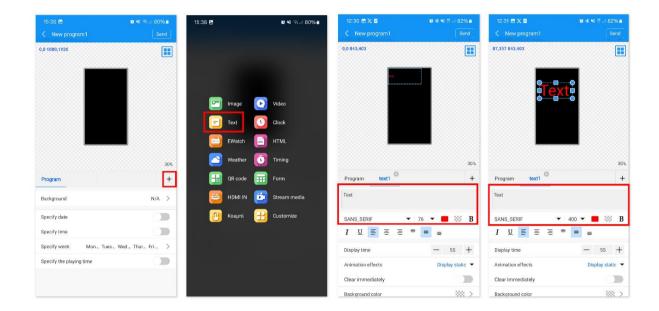

Below the text input box, you can modify the font type / size / color, text display duration, animation effects, and background color (swipe up to see).

## Time display

Click the "+" on the right to add the clock area, and then enlarge the clock area in the analog display area. The clock text size is automatically adjusted according to the height of the area.

Below, you can choose to display date, day, seconds, modify font type and size.

Text and time can be displayed on a screen on their own, or overlaid onto your images and videos as explained in the next section

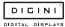

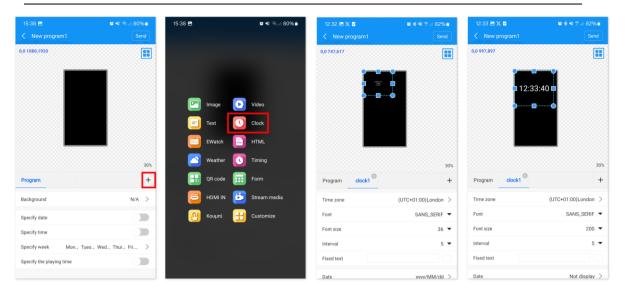

### Layer overlay

The bottom image or video layer is added first, and the overlays added later are displayed on top.

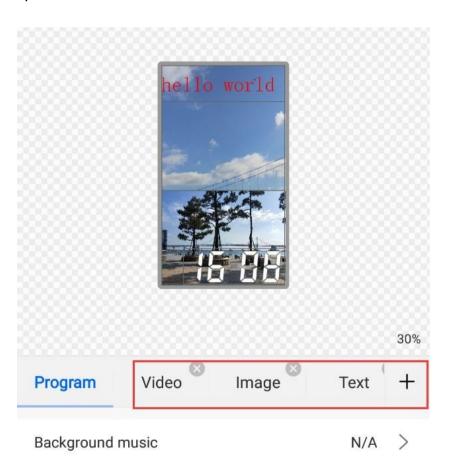

#### Features:

- Each area can be enlarged and reduced and dragged
- The background of text and clock is transparent by default, so you can add video/image as the background of text/clock first
- It's possible to add up two video areas at the same time, using the split-screen function, while overlaying your text, time etc.

### **Program broadcast control settings**

Select "Program" on the left side of the program editing interface, and you can set the background music, broadcast date, broadcast time, broadcast week, and broadcast duration of the below.

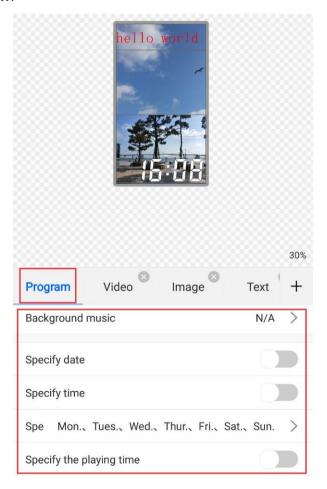

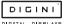

## Using the LedArt remote control function

In the LedArt app on your phone, select the "Device" section and click "Remote". You can use the remote control functions to switch your display on/off, change to previous/next program, pause/play, adjust volume and adjust brightness, etc.

When connected, you should be able to see the following screens:

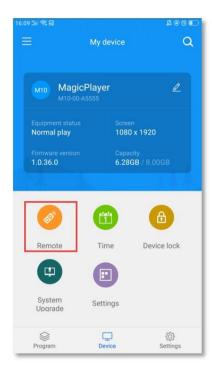

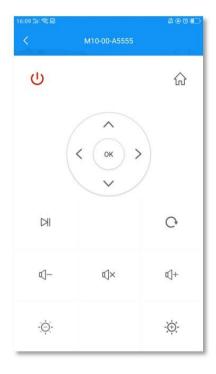

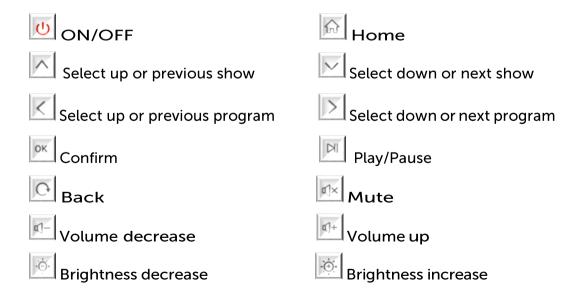

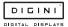

#### Time correction

Select the "Device" module and click "Time Correction" to correct the time.

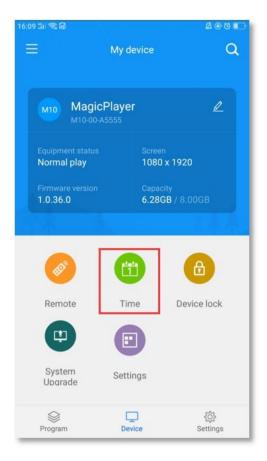

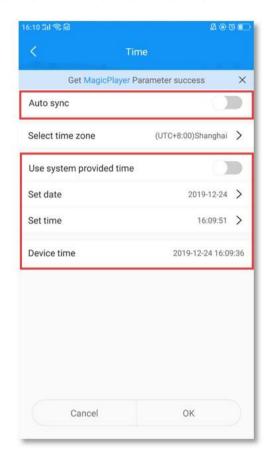

#### There are three time modes:

- Automatic synchronization, if the controller is connected to the Internet, turn
  on this setting, the time can automatically synchronize the Internet time
- Use the date and time of your phone to synchronize the time on your phone
- When neither of the above two settings are enabled, you can manually modify the time

#### **Device lock**

Select the "Device" module and click "Device Lock" to turn on the device lock. Each time you send a program, you need to enter the correct password to send it.

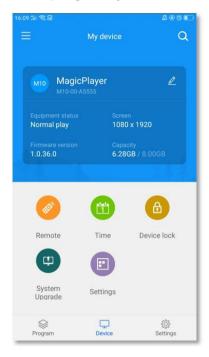

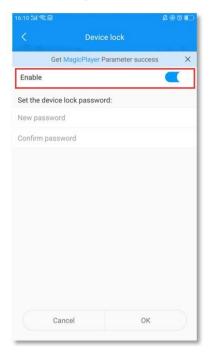

### System upgrade

Select the "Device" module, click "System Upgrade", and select a version to upgrade the

system

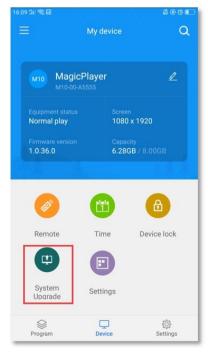

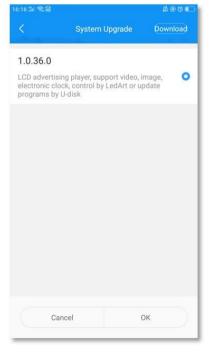

Note: The version needs to be downloaded in "Download Management" in the "Settings" module.

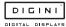

## **Digital screen system settings**

## 1. Network settings

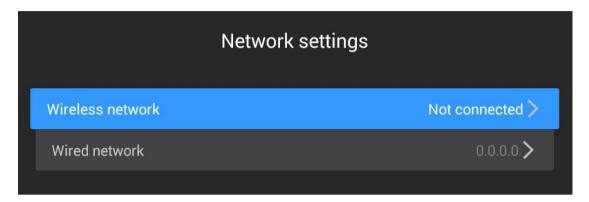

- Wireless network: The controller is bridged to other routers via Wi-Fi signals, and the IP address is automatically obtained from the router. It cannot be set to a fixed IP
- Wired network: The controller is connected to other routers through a network cable. The IP address can be obtained automatically from the router or it can be set to a fixed IP

#### 2. System control

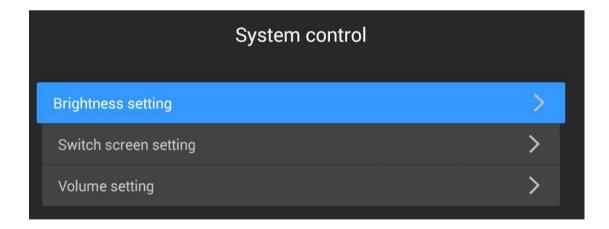

- Brightness setting: adjust LCD screen brightness (requires LCD panel support)
- Switch screen setting: set the switch time of the LCD screen
- Volume setting: Adjust the volume of the LCD screen

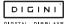

### 3. Advanced options

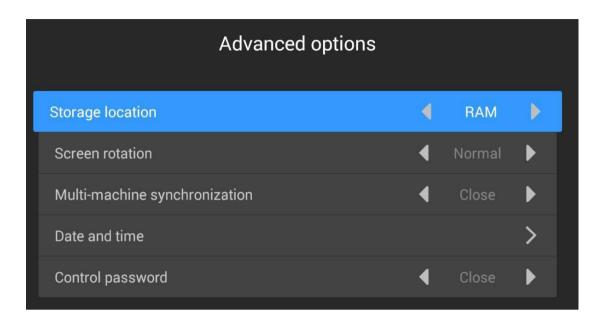

- Storage location: where the program is stored; (sending programs by app)
- Screen rotation: support LCD screen rotation of 0°, 90°, 180° and 270°
- Multi-machine synchronization: multiple LCD screens play the same content and play the same progress
- Date and time: Set the date and time of the player. When the automatic adjustment is turned on, the internet time is automatically synchronized (requires internet access)
- Control password: Password control means that a password will be required when entering the system setting interface from play mode

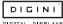

### 4. System mode

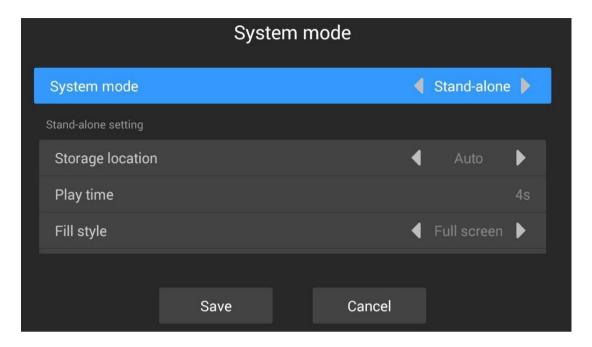

- System mode: stand-alone mode and internet mode (internet mode is still under development and testing ...)
- Storage location: where the program is stored
- Playing time: the time of playing pictures in USB, 5S means playing each picture for 5 seconds (if sent by app, the playing time can be set on app)
- Filling style: Video/image playback in USB is displayed in full screen or scaled in equal proportion

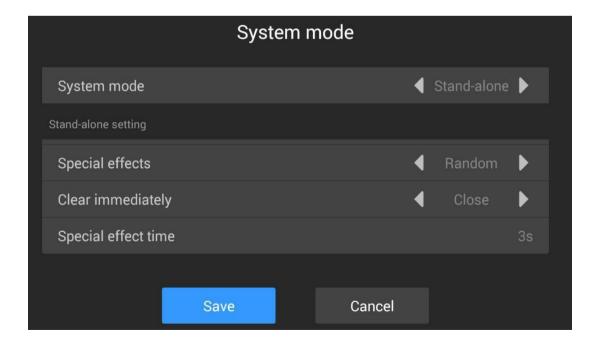

- Special effects: special effects for picture in USB it has random, still display, pan left, pan right, etc.
- Clear immediately: if On, the previous picture will be cleared, and then the next picture will appear; if Off, the next picture will gradually cover the previous picture
- Special effect time: The time for the picture to appear in the special effect, 3S means it takes 3 seconds for the picture to appear from the beginning to the entire screen

#### 5. Wi-Fi hotspot

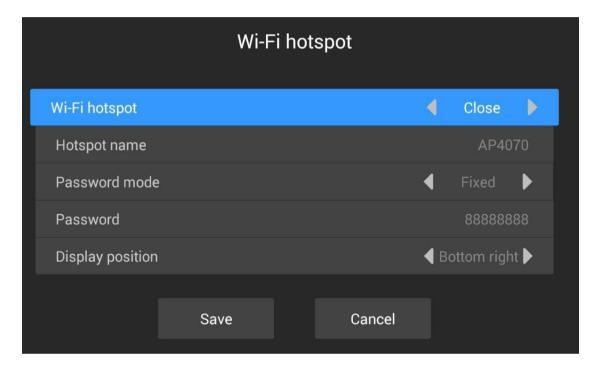

- Wi-Fi hotspot: Turn on this item, the phone can connect to the player's Wi-Fi for control
- Hotspot name: Wi-Fi name, which can be modified
- Password mode: fixed, means a fixed password; random, means the password 30 minutes / 1 hour (can be set) will change once
- Display position: The position where Wi-Fi is displayed on the LCD screen (if the
  controller cable is connected to the Internet and the phone is connected to Wi-Fi,
  the phone can access the internet)

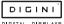

## 6. System language

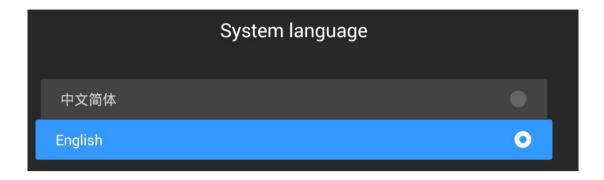

## 7. Play now

Click once to exit the system settings and play the program immediately.

### 8. Empty program

Click to clear the content being played by the device

#### 9. Restart

Press it twice to restart the controller.

### 10. Network diagnosis

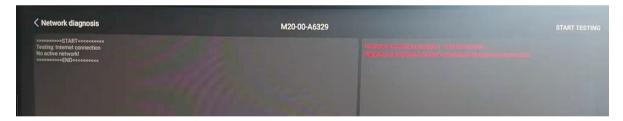

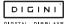

### 11. About

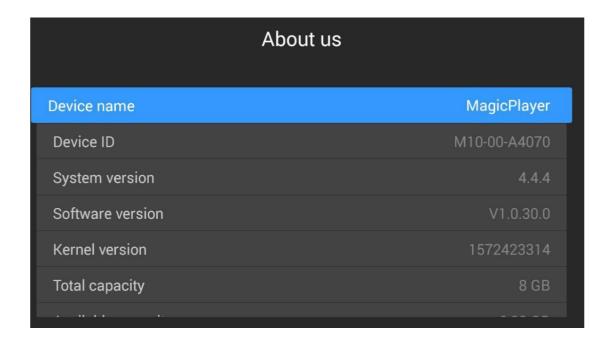

Controller name, ID, version, capacity, and more.

# **Unit Specifications**

| Screen size              | 43"                                      | 55"                                      |  |  |
|--------------------------|------------------------------------------|------------------------------------------|--|--|
| Viewable area (W x H)    | 52.9cm x 94.1cm                          | 67.9cm x 120.8cm                         |  |  |
| Overall size (W x H x D) | 62.3cm x 175cm x 46cm                    | 77.8cm x 190cm x 46cm                    |  |  |
| Base size                | 65cm x 40cm                              | 77cm x 46cm                              |  |  |
| Totem colour             | Black or white                           | Black or white                           |  |  |
| Screen resolution        | 1920 x 1080 pixels full HD 16:9          | 1920 x 1080 pixels full HD 16:9          |  |  |
| Viewing angle            | 89°/89°                                  | 89°/89°                                  |  |  |
| Brightness               | 400cd/m2                                 | 400cd/m2                                 |  |  |
| Contrast ratio           | 1200:1                                   | 1200:1                                   |  |  |
| Response time            | 5-7ms                                    | 5-7ms                                    |  |  |
| LCD life                 | 50,000 hours                             | 50,000 hours                             |  |  |
| Display colours          | 16.8 million colours                     | 16.8 million colours                     |  |  |
| Frame material           | Coated aluminium                         | Coated aluminium                         |  |  |
| Screen material          | Tempered glass                           | Tempered glass                           |  |  |
| Indoor or outdoor use    | Indoor use only                          | Indoor use only                          |  |  |
| Feet                     | Rubber                                   | Rubber                                   |  |  |
| Wheels on base           | Optional                                 | Optional                                 |  |  |
| Branding on frame        | Optional                                 | Optional                                 |  |  |
| Power                    | Mains powered 240V                       | Mains powered 240V                       |  |  |
| Cable length             | 3m                                       | 3m                                       |  |  |
| Screen type              | TFT LCD                                  | TFT LCD                                  |  |  |
| Internal storage         | 16GB                                     | 16GB                                     |  |  |
| Speakers                 | 2 x 8W                                   | 2 x 8W                                   |  |  |
| Ports                    | 2 x USB ports                            | 2 x USB ports                            |  |  |
| Operating temperature    | 0 to 40°C                                | 0 to 40°C                                |  |  |
| Storage temperature      | -10 to 60°C                              | -10 to 60°C                              |  |  |
| Relative humidity        | 20 to 80%                                | 20 to 80%                                |  |  |
| Weight                   | 55kg                                     | 65kg                                     |  |  |
| Delivery method          | Palletised for protection during transit | Palletised for protection during transit |  |  |

#### Supported image formats

| Format   | Max resolution | Colour | Size | Attribute         |
|----------|----------------|--------|------|-------------------|
| JPG/JPEG | 15000 x 15000  | RGB    | <8M  | Baseline standard |
| PNG      | 15000 x 15000  | RGB    | <8M  | No interleaving   |

#### Supported video formats

| Extension name | Video format             | Resolution | Frame rate | Bit rate | Audio                   |
|----------------|--------------------------|------------|------------|----------|-------------------------|
| AVI            | Mpeg4, Divx3,4,5,6, H264 | 1920*1080  | 25fps      | 18M/s    | Mp2, Mp3, Aac, Ac3, Pcm |
| DAT            | Mpeg1,2                  | 1920*1080  | 25fps      | 18M/s    | Mp2, Mp3                |
| VOB            | Mpeg1,2                  | 1920*1080  | 25fps      | 18M/s    | Mp2, Mp3                |
| 3GP            | Mpeg4, Divx3,4,5,6, H264 | 1920*1080  | 25fps      | 18M/s    | Mp2, Mp3, Aac, Ac3, Pcm |
| MKV            | Mpeg4, Divx3,4,5,6, H264 | 1920*1080  | 25fps      | 18M/s    | Mp2, Mp3, Aac, Ac3, Pcm |
| MOV            | Mpeg4, Divx3,4,5,6, H264 | 1920*1080  | 25fps      | 18M/s    | Mp2, Mp3, Aac, Ac3, Pcm |
| MP4            | Mpeg4, Divx3,4,5,6, H264 | 1920*1080  | 25fps      | 18M/s    | Mp2, Mp3, Aac, Ac3, Pcm |
| FLV            | H264                     | 1920*1080  | 25fps      | 18M/s    | Mp2, Mp3, Aac, Ac3, Pcm |
| MPG            | Mpeg1,2                  | 1920*1080  | 25fps      | 18M/s    | Mp2, Mp3, Aac, Ac3, Pcm |
| RM/RMVB        | rm                       | 1920*1080  | 25fps      | 18M/s    | Mp2, Mp3, Aac, Ac3, Pcm |

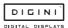

## **FAQ**

#### Q: How can I convert my video to a compatible format?

A: If the video file is not playing properly on the screen or it does not meet the requirements of the **Supported Video Formats** table, please use the following free **Video Converter** tool, **Format Factory**.

#### Step 1:

Download and install the free **Video Converter** software for **Windows Vista/7/8/10/11** named "Format Factory".

https://format-factory.en.softonic.com/

#### Step 2:

Open the Format Factory software once installed.

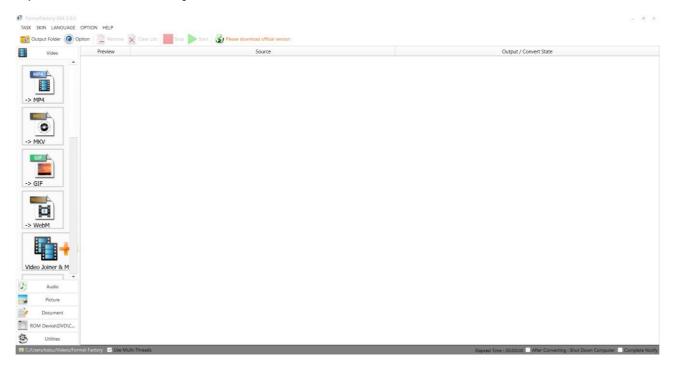

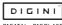

Step 3:

On the left-hand window pane select 'MP4'.

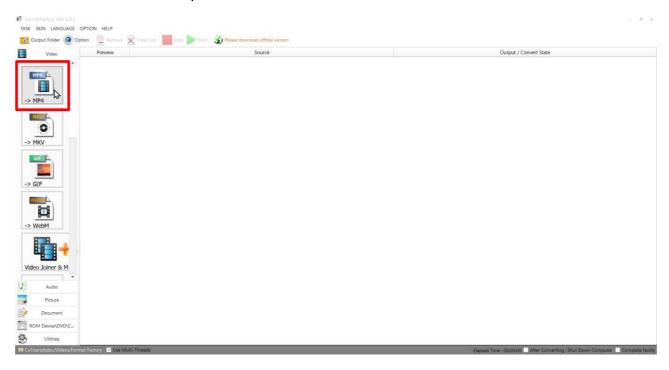

Step 4: Select the 'Add Files'.

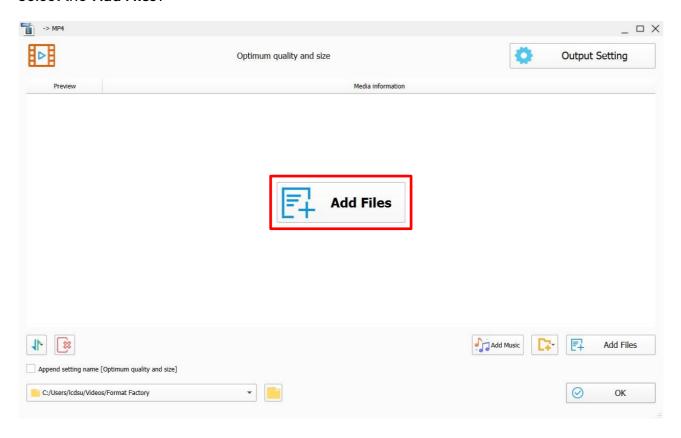

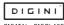

### Step 5:

Select the file you wish to convert and press 'Open'.

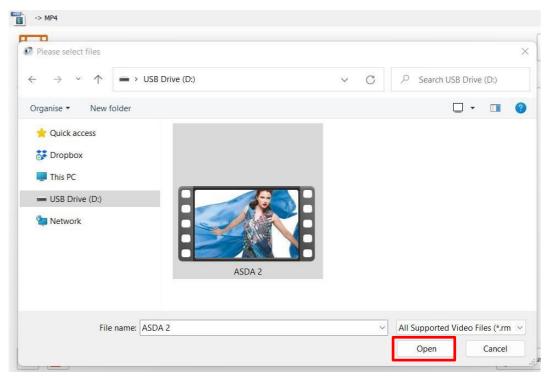

## Step 6:

#### Click 'Output Setting'.

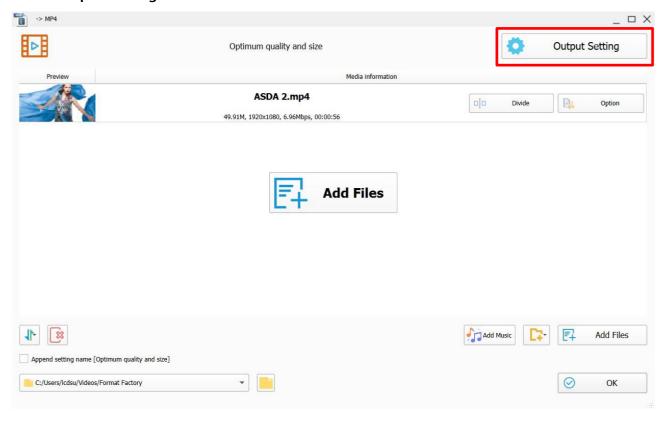

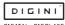

#### Step 7:

Make sure the 'Video Encode' is set as 'MPEG(Xvid)' for the best quality and to change the 'Video Size' to the recommended resolution is as shown on the Supported Video Formats table.

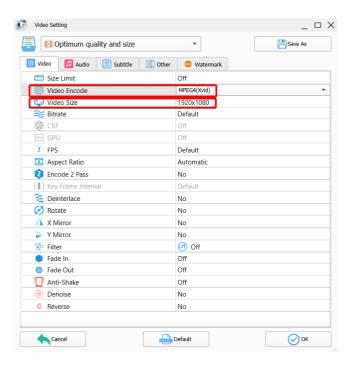

#### Step 8:

Select the 'OK' button once you are happy with this.

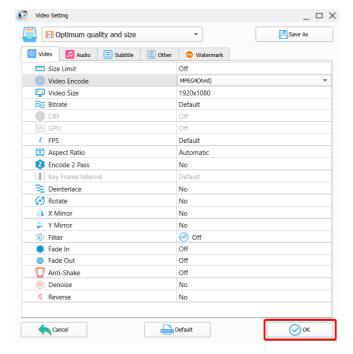

**Step 9:** Select the 'OK' button again.

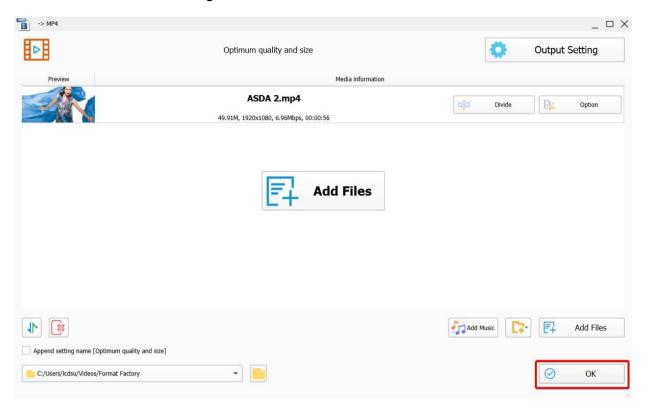

**Step 10:** 

Select the 'Start' button to begin the conversion process.

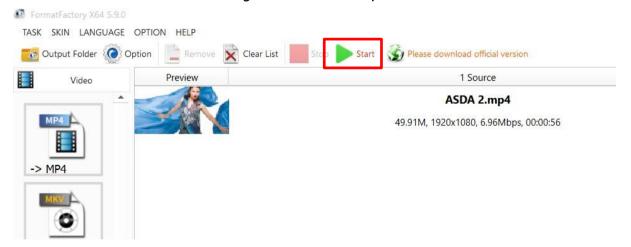

#### **Step 11:**

Once the process is finished, select the folder icon to find your new converted video file.

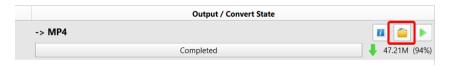

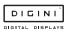